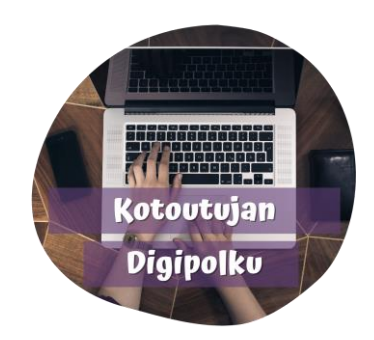

## Kuvan liittäminen

إرفاق الصور

Aseta kursori siihen kohtaan, mihin haluat lisätä kuvan.

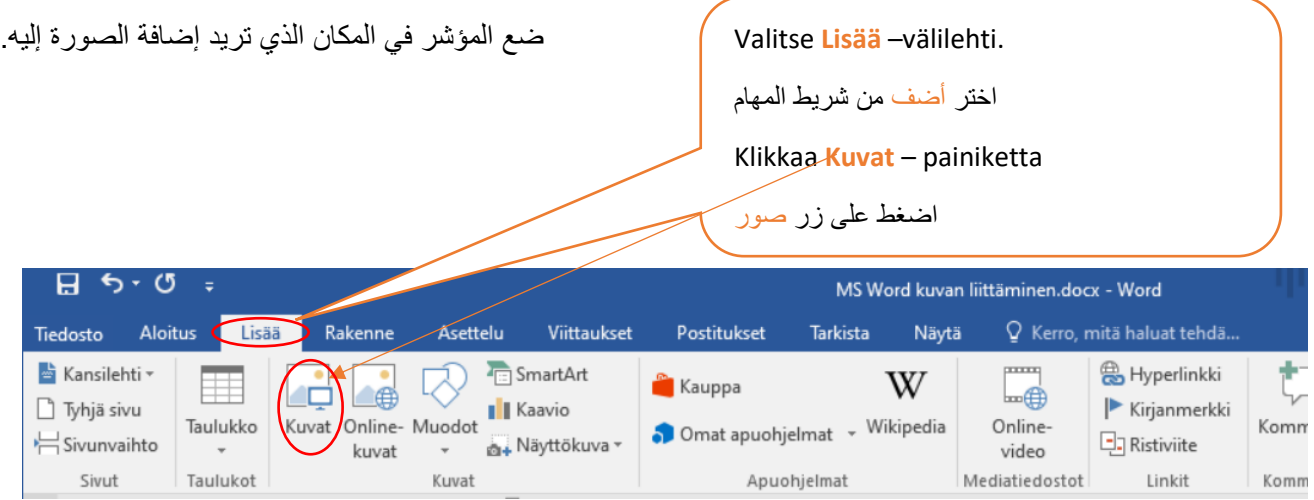

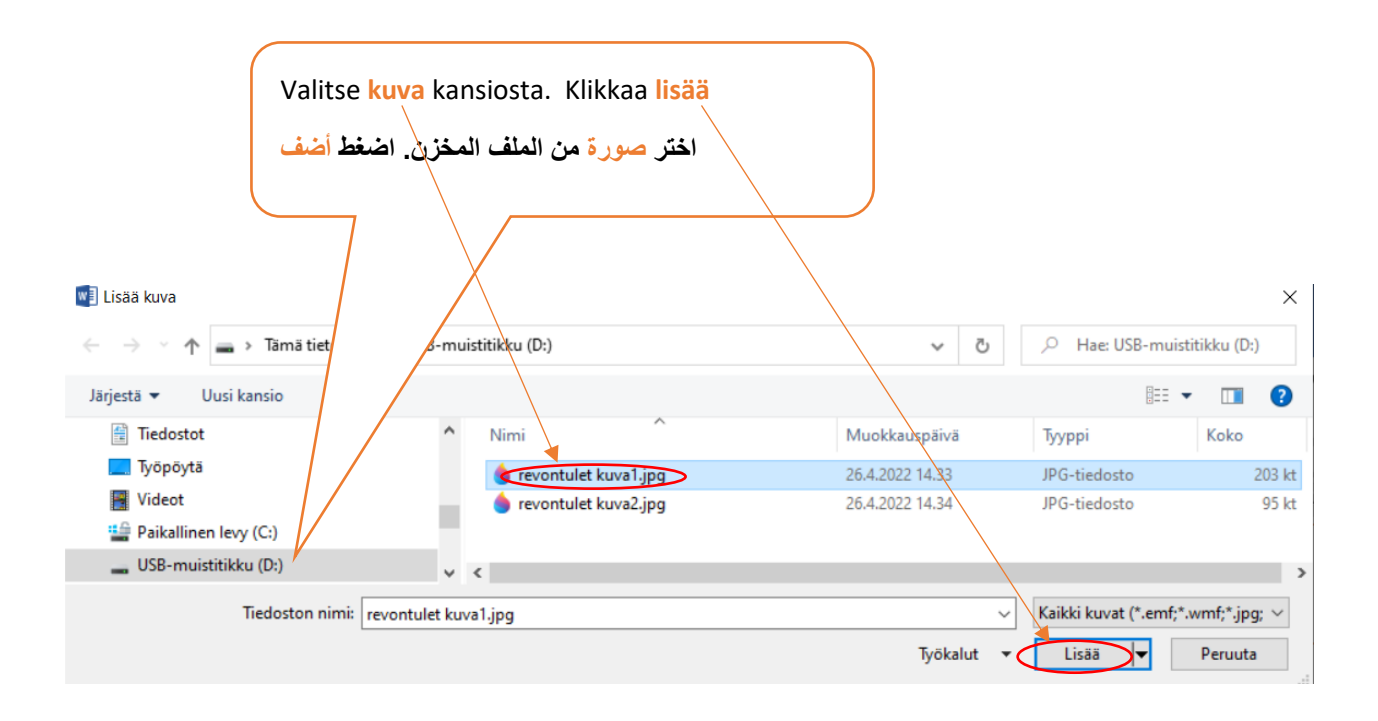

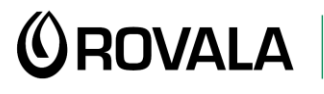

**MONINET**<br>Monikulttuurinen työ

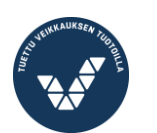

Elinkeino-, liikenne- ja<br>ympäristökeskus

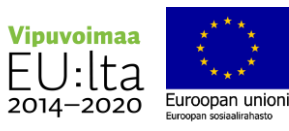

## Kuvan koko ja kuvan siirtäminen وحجمها الصورة تحريك

*Digipolkt* 

الصورة من زواياها بالفأرة يمكنك قلب الصورة وذلك بالقبض على المقبض الدوار. do Leikkaa 图 Kopioi päällä hiiren 2. –painiketta. **In Liittämisasetukset:**  $\overline{\Gamma}$ الأيمن (2). Muokkaa kuvaa Tallenna kuvana... **Ca** Muuta kuva...

Voit muuttaa kuvan kokoa vetämällä hiirellä kulmassa olevasta **kahvasta**.

تستطيع تغيير حجم الصورة عن طريق سحب

Voit kääntää kuvaa ottamalla hiirellä kiinni tästä **kiertokahvasta**.

Klikkaa kuva aktiiviseksi ja paina kuvan

اضغط على الصورة لمرة بعدها اضغط برز الفأرة

Valitse valikosta "**Rivitä teksti**" ja valitse **Tekstin alla** tai **Tekstin päällä**.

اختر من القائمة الظاهرة "حدود النص" و اختر النص بالأسفل أو النص بالأعلى

Tekstin tasossa Rivitä teksti  $\Omega$ Nelio Koko ja sijainti...  $\overline{\bullet}$  Tivis Muotoile kuvaa... M Läpi Ylä- ja alapuoli  $\overline{\mathbf{r}}$ Tekstin alla 云 Tekstin päällä 云 沟 Muokkaa rivityspisteitä Siirrä tekstin mukana Kiinnitä sijainti sivulla

Erikoisasettelu...

Määritä oletusasetteluksi

 $\mathbb{R}$ 

 $\mathbb{R}$ 

 $\mathbb{R}$ 

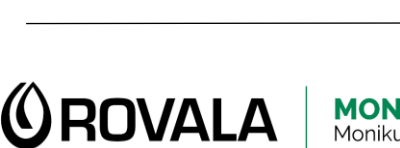

[记] Ryhmitä

 $T_{1}$  Tuo eteen

Vie taakse

 $\boxed{9}$  Lisää otsikko...

Hyperlinkki...

۳.

鷽

軍

Ŷ

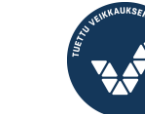

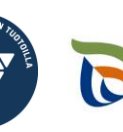

Elinkeino-, liikenne- ja ympäristökeskus

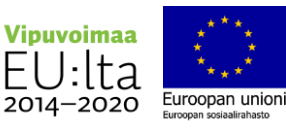

**MONINET**<br>Monikulttuurinen työ